## **Wie registriere ich mich als Erziehungsberechtigte(r) in der App und lege ein Profil an?**

1. Nachdem du dich für eine Einrichtung entschieden hast, siehst du diese Startseite. Im unteren Bereich des Bildschirms kannst du eine Symbolleiste sehen mit der Unterscheidung zwischen "Start", "Angebote", "Profil" und "Chat". Du kannst durch die orangene Färbung des Haus-Symbols erkennen, dass du dich auf der Startseite befindest.

Du klickst nun auf das Symbol "Profil", das auch im Bild markiert ist.

2. Nun befindest du dich auf der Profilseite. Hier kannst du dich entweder neu registrieren oder einloggen, wenn du bereits ein Profil angelegt hast.

In diesem Beispiel gehen wir davon aus, dass du noch kein Profil angelegt hast und wir das nun anlegen werden.

Dazu musst du auf den Button "Registrieren" klicken, der auf dem Bild markiert ist.

3. Im ersten Schritt musst du angeben, ob du die App als Kind/Jugendliche(r) oder als Erziehungsberechtigte(r) benutzen willst. Du kannst erkennen, welche Option du ausgewählt hast, weil diese Option orange hinterlegt ist. Wie du auf dem Bild sehen kannst, ist hier die Option "Als Erziehungsberechtigte(r)" ausgewählt. Du möchtest wissen, warum das hier gefragt wird? Dann klickst du auf die im Bild markierte Frage und es öffnet sich ein neues Fenster, das dir deine Frage beantwortet.

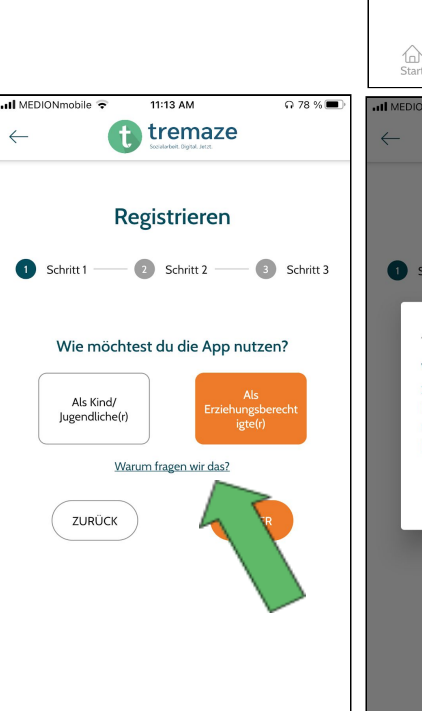

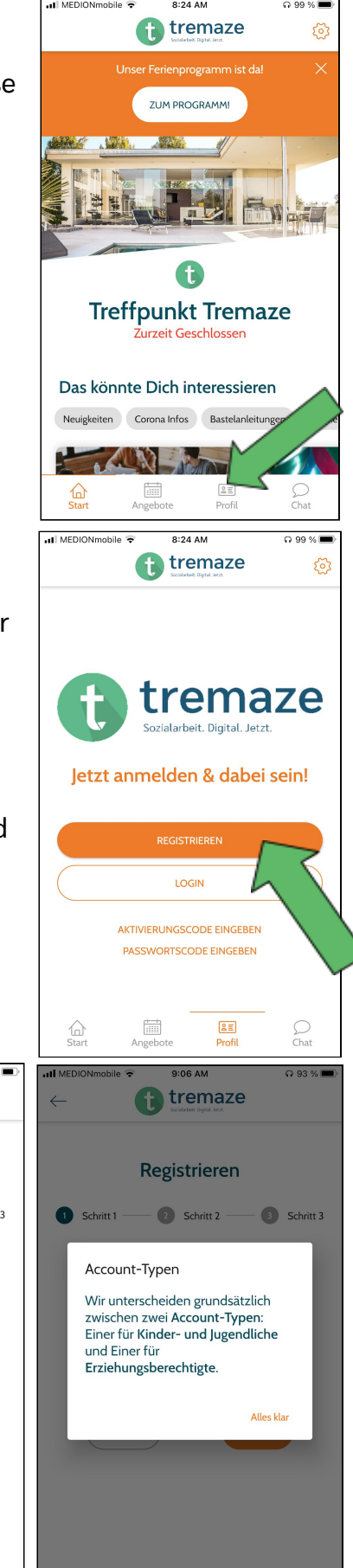

4. Im zweiten Schritt wirst du dazu aufgefordert dein Geburtsdatum zu verraten. Wenn du auch hier wissen möchtest, warum du dein Geburtsdatum angeben sollst, dann kannst du auch hier auf die im Bild markierte Frage klicken.

Daraufhin wird dir ein neues Fenster angezeigt (das rechte Bild) und du kannst die Antwort lesen.

5. Wenn du auf das Kalender-Symbol klickst, dann öffnet sich ein neues Fenster. Dieses siehst du auf dem linken der Bilder. Wenn du damit fertig bist dein Geburtsdatum einzutragen, dann kannst du auf "OK" klicken.

6. Nun wirst du zu dem 3. Schritt weitergeleitet. Hier wirst du nach deinem Namen, deiner E-Mail und Handynummer gefragt. Wenn du diese Angaben gemacht hast, dann kannst du weiter nach unten scrollen und ein Passwort setzen. Zusätzlich kannst du auch noch andere Angaben machen, wie z.B. Verwandtschaftsverhältnisse. Zuletzt musst du noch der Datenschutzerklärung zustimmen. Wenn du all das gemacht hast, dann kannst du auf "Senden" klicken.

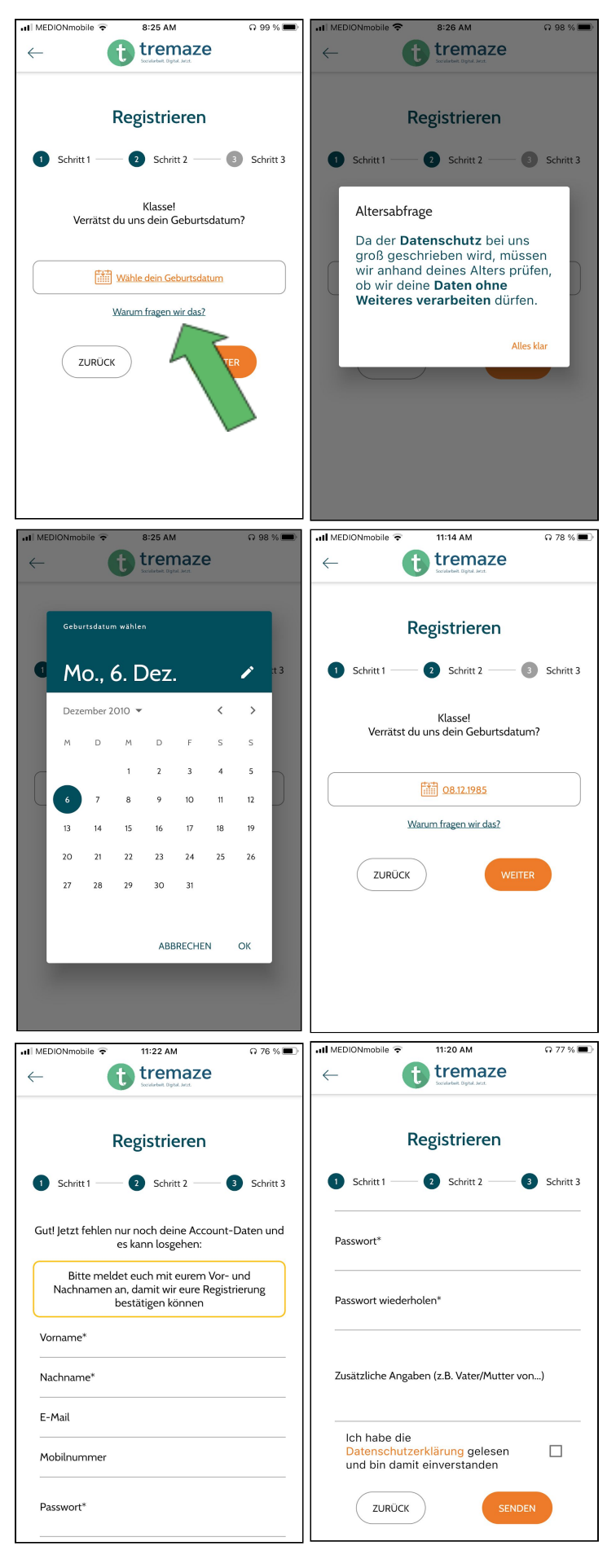

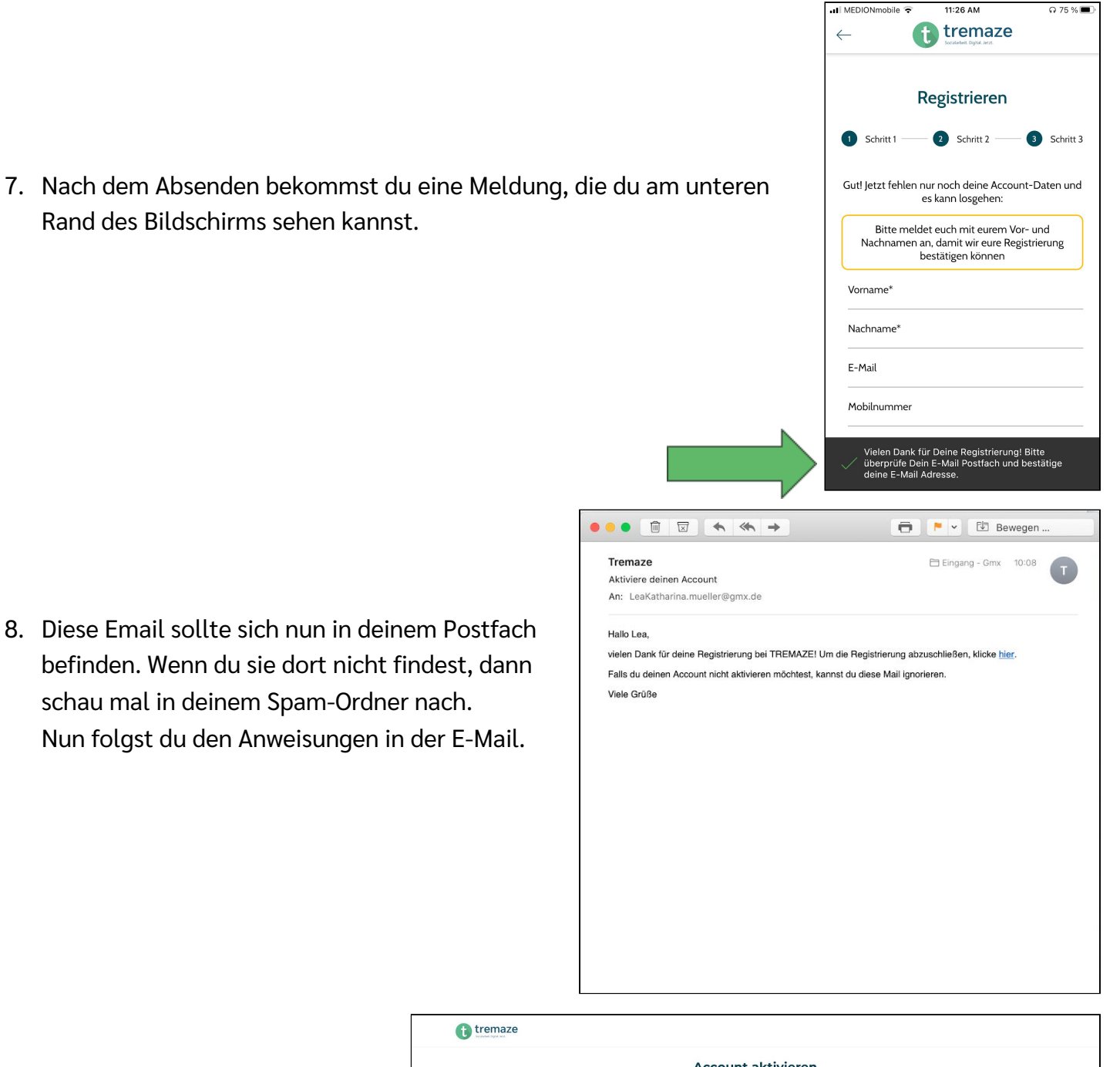

9. Es sollte sich diese Browserseite öffnen.

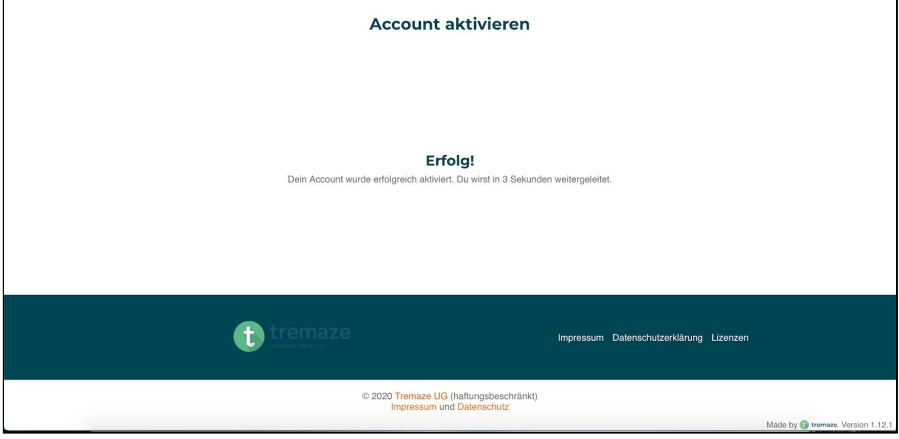

10. Jetzt kannst du wieder in die App zurückkehren. Aber statt auf "Registrieren" zu klicken, klickst du nun auf "Login".

11.Du kannst dich entweder mit deiner E-Mail oder deiner Handynummer anmelden. Dein Passwort kannst du nun auch eingeben. Dann klickst du auf "Login". Daraufhin kommst du zu der Seite, die du auf dem rechten Bild siehst.

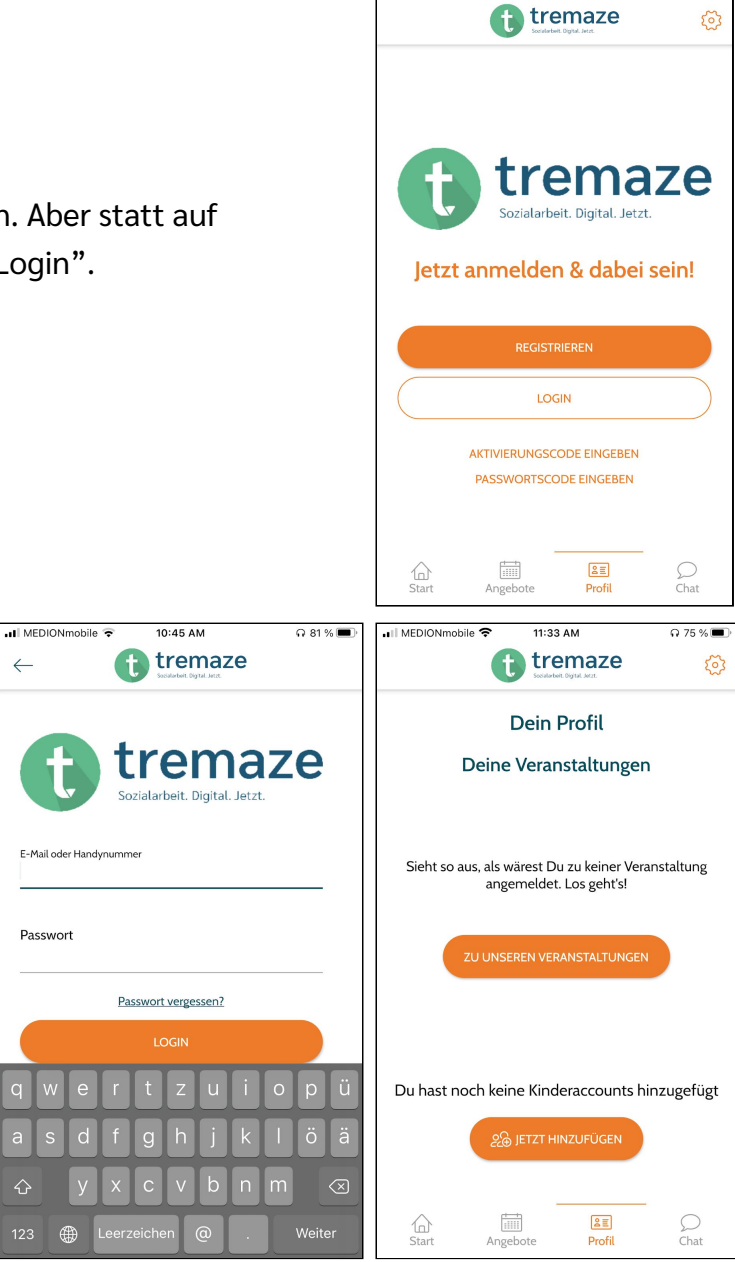

all MEDIONmobile

10:40 AM

 $\Omega$  82 %

## **Wie registriere ich mich als Kind/Jugendliche(r) in der App und lege ein Profil an?**

1. Nachdem du dich für eine Einrichtung entschieden hast, siehst du diese Startseite. Im unteren Bereich des Bildschirms kannst du eine Symbolleiste sehen mit der Unterscheidung zwischen "Start", "Angebote", "Profil" und "Chat". Du kannst durch die orangene Färbung des Haus-Symbols erkennen, dass du dich auf der Startseite befindest.

Du klickst nun auf das Symbol "Profil", das auch im Bild markiert ist.

2. Nun befindest du dich auf der Profilseite. Hier kannst du dich entweder neu registrieren oder einloggen, wenn du bereits ein Profil angelegt hast.

In diesem Beispiel gehen wir davon aus, dass du noch kein Profil angelegt hast und wir das nun anlegen werden.

Dazu musst du auf den Button "Registrieren" klicken, der auf dem Bild markiert ist.

3. Im ersten Schritt musst du angeben, ob du die App als Kind/Jugendliche/(r) oder als Erziehungsberechtigte(r) benutzen willst. Du kannst erkennen, welche Option du ausgewählt hast, weil diese Option orange hinterlegt ist. Wie du auf dem Bild sehen kannst, ist hier die Option "Als Kind/Jugendliche(r)" ausgewählt. Du möchtest wissen, warum das hier gefragt wird? Dann klickst du auf die im Bild markierte Frage und es öffnet sich ein neues Fenster, das dir deine Frage beantwortet.

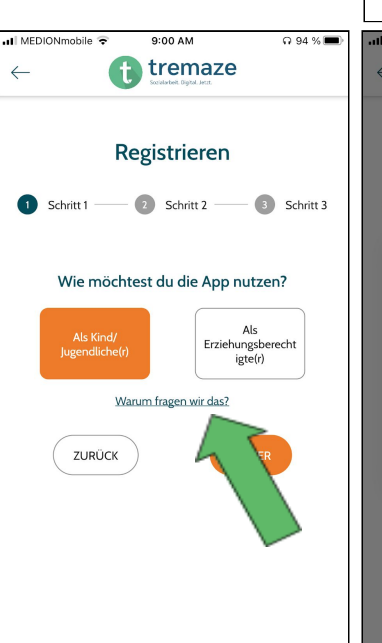

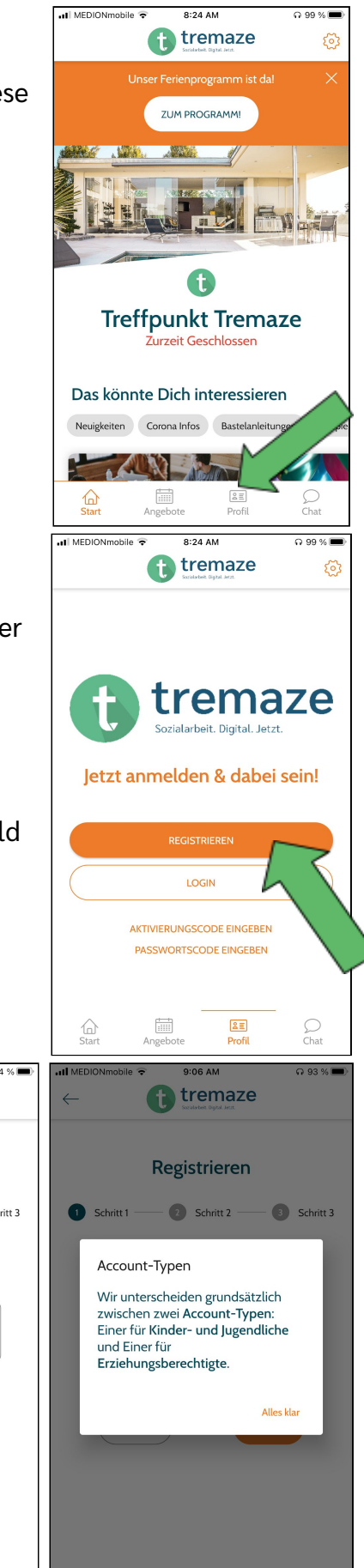

4. Im zweiten Schritt wirst du dazu aufgefordert dein Geburtsdatum zu verraten. Wenn du auch hier wissen möchtest, warum du dein Geburtsdatum angeben sollst, dann kannst du auch hier auf die im Bild markierte Frage klicken. Daraufhin wird dir ein neues Fenster

angezeigt (das rechte Bild) und du kannst die Antwort lesen.

5. Wenn du auf das Kalender-Symbol klickst, dann öffnet sich ein neues Fenster. Dieses siehst du auf dem linken der Bilder. Wenn du damit fertig bist dein Geburtsdatum einzutragen, dann kannst du auf "OK" klicken. Wenn du unter 16 Jahren alt

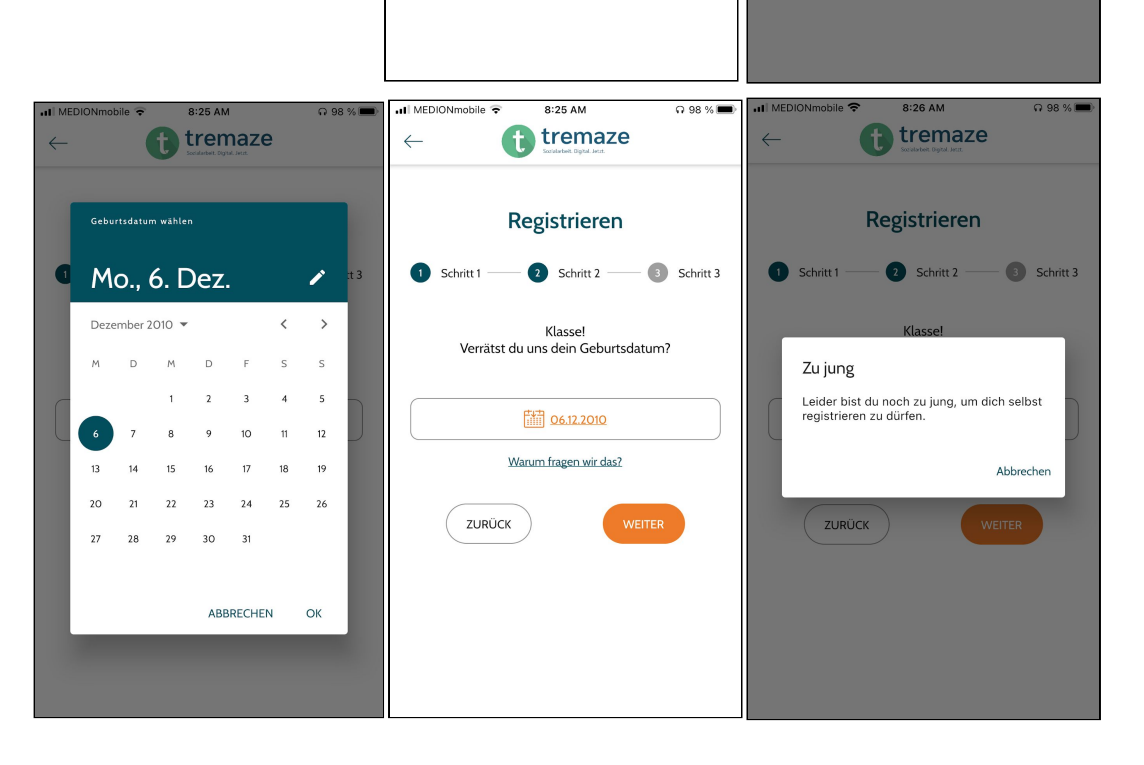

8:25 AM

<sup>1</sup>tremaze

Registrieren

2 Schritt 2

Klasse!

Verrätst du uns dein Geburtsdatum?

Wähle dein Geburtsdatun

Warum fragen

ZURÜCK

 $\Omega$  99 %

3 Schritt 3

**f** tremaze

Registrieren

Da der Datenschutz bei uns groß geschrieben wird, müssen wir anhand deines Alters prüfen,

ob wir deine Daten ohne Weiteres verarbeiten dürfen.

Schrift

Altersabfrage

3 Schritt 2 Schritt 3

Alles klar

all MEDIONmobile

Schritt 1

bist, dann wirst du hier die Anzeige bekommen, dass du zu jung bist, um dich selbst zu registrieren. Nun hast du verschiedene Option fortzufahren.

- du kannst zu einem Mitarbeiter/einer Mitarbeiterin deiner Einrichtung gehen und dir von ihm/ihr eine Einverständniserklärung ausdrucken lassen. Diese lässt du dann von einem/einer Erziehungsberechtigten unterschreiben. Wenn du die Einverständniserklärung dann wieder mit in deine Einrichtung bringst, dann kann die ein Mitarbeiter/eine Mitarbeiterin einen Account anlegen.
- die andere Option ist, dass du einen Erziehungsberechtigten/eine Erziehungsberechtigte bittest, sich ein Profil anzulegen. Über diesen Account kann die erziehungsberechtigte Person einen Kinder-Account für dich erstellen. Du findest für diese Möglichkeit auch eine Anleitung.

6. Solltest du über 16 Jahre alt sein, dann wirst du zu dem 3. Schritt weitergeleitet. Hier wirst du nach deinem Namen, deiner E-Mail und Handynummer und deinem Geschlecht gefragt. Wenn du diese Angaben gemacht hast, dann kannst du weiter nach unten scrollen und ein Passwort setzen und der Datenschutzerklärung zustimmen. Wenn du all das gemacht hast, dann kannst du auf "Senden" klicken.

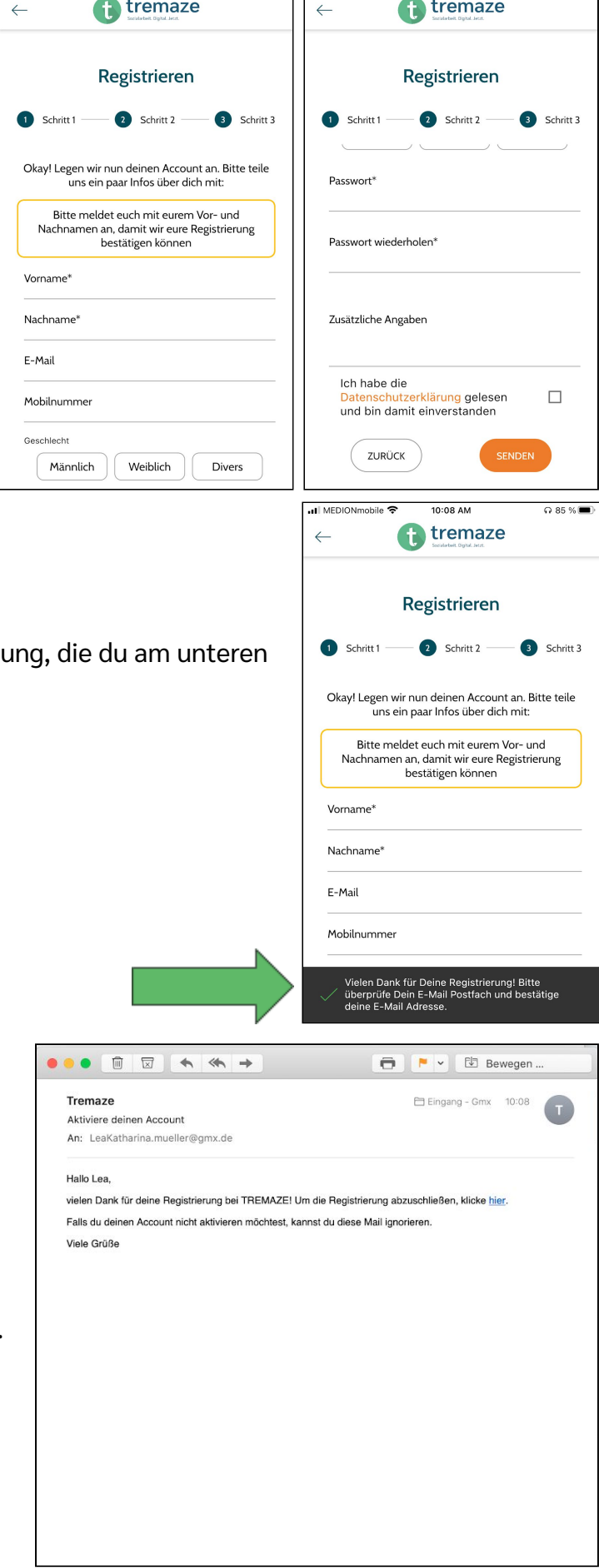

7. Nach dem Absenden bekommst du eine Meldung, die durchgen Rand des Bildschirms sehen kannst.

8. Diese Email sollte sich nun in deinem Postfach befinden. Wenn du sie dort nicht findest, dann schau mal in deinem Spam-Ordner nach. Nun folgst du den Anweisungen in der E-Mail.

<sup>tremaze</sup> **Account aktivieren** 9. Es sollte sich diese Erfolg! Browserseite öffnen. tremaze Impressum Datenschutzerklärung Lizenzer © 2020 Tremaze UG (haftungsbeschränkt)<br>Impressum und Datenschutz • Il MEDIONmobile 후 10:40 AM  $\Omega$  82 % <sup>1</sup>tremaze ස tremaze 10. Jetzt kannst du wieder in die App zurückkehren. Aber statt auf Sozialarbeit. Digital. Jetzt "Registrieren" zu klicken, klickst du nun auf "Login". Jetzt anmelden & dabei sein! LOGIN AKTIVIERUNGSCODE EINGEBEN PASSWORTSCODE EINGEBEN  $\begin{array}{c}\n\begin{array}{|c|}\n\hline \n\end{array}\n\end{array}$  Angebot  $rac{2\pi}{2\pi}$  $\mathbb{Q}$  $\bigcirc$ Il MEDIONmobile 10:45 AM ull MEDIONmobile 10:45 AM  $\Omega$  81%  $\Omega$  81% **f** tremaze <sup>1</sup>tremaze  $\leftarrow$ छु Dein Profil 11.Du kannst dich entweder mit deiner emaze Deine Veranstaltungen E-Mail oder deiner Handynummer eit. Digital. Jetzt anmelden. Dein Passwort kannst du nun E-Mail oder Handynumme Sieht so aus, als wärest Du zu keiner Veranstaltung auch eingeben. Dann klickst du auf angemeldet. Los geht's! "Login". Daraufhin kommst du zu der Passwort Seite, die du auf dem rechten Bild siehst.Passwort vergessen? LOGIN Einstellungen Ê Meine Daten  $\hat{\mathbb{Q}}$ Benachrichtigungen  $\curvearrowleft$  $\overline{\mathbb{R}}$  $\circ$ Fitern-Accounts  $\frac{1}{\left\vert \prod\right\vert \left\vert \prod\right\vert }$  $rac{2}{2}$ <br>Profil  $\widehat{\mathbb{G}}$ <br>Start  $\bigcirc$ Weiter Angebote

#### **Wie lege ich als Erziehungsberechtigte(r) über meinen Account einen Kinderaccount an?**

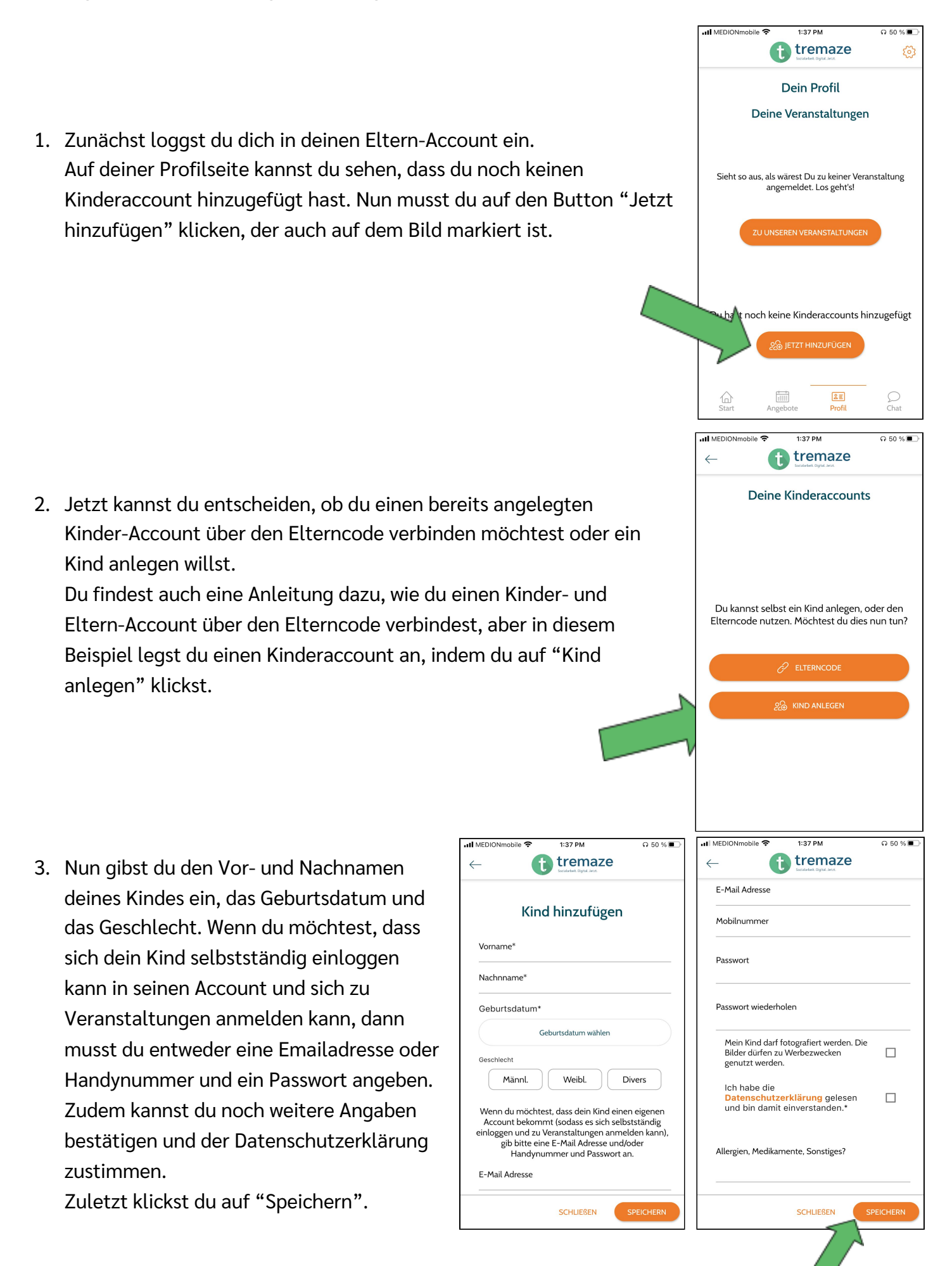

4. Nun wirst du darum gebeten, dein eigenes aktuelles Passwort einzugeben und dieses zu bestätigen.

5. Wenn du auf deinem Profil unter den Einstellungen auf "Kinderaccounts" klickst, wie auf dem linken der beiden Bilder markiert, kannst du deine Kinderaccounts einsehen.

Auf dem rechten der Bilder kannst du den gerade angelegten Account sehen. Den Kinderaccount kannst du auch im nachhinein noch bearbeiten. Zusätzlich hast du die Möglichkeit die Verknüpfung zwischen den beiden Accounts aufzulösen oder den Kinderaccount zu löschen. Wenn du auf den Button in der unteren

rechten Ecke klickst, der auch auf dem Bild markiert ist, dann kannst du wieder entscheiden, über welchen Weg du einen Kinderaccount mit deinem Account verknüpfen möchtest.

Il MEDIONmobile

⊜

 $\hat{\mathbb{Q}}$ 

 $\mathbb{Z}$ 

fil

 $\overline{C}$ 

 $\mathcal{L}$ 

Meine Daten

Benachrichtigungen

Kinderaccounts

Account löscher

 $\frac{1}{\left\vert \prod\right\vert \left\vert \prod\right\vert }$ 

Abmelden

 $1:46$  PM

Dein gerade angelegtes Kind kann sich nun mit der Email-Adresse oder Handynummer, die du hinterlegt hast, und dem Passwort in der App einloggen.

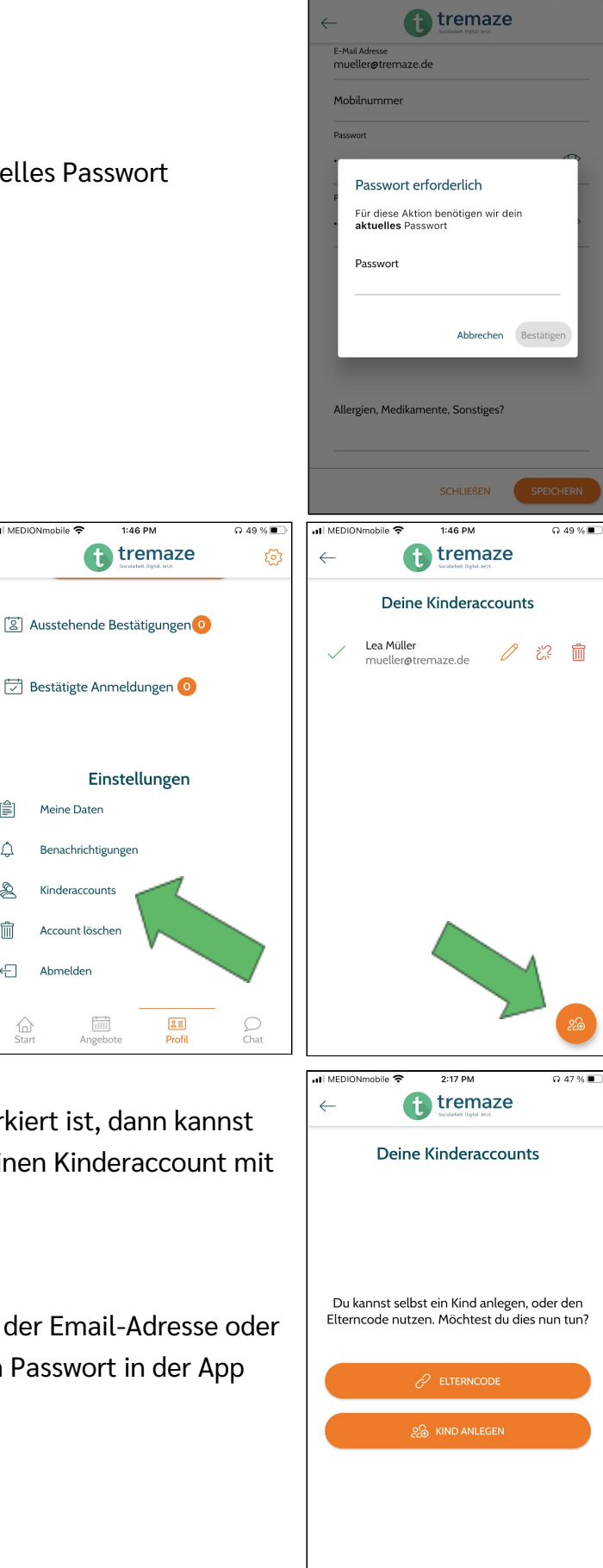

#### **Wie melde ich mich als Kind mit einem bestehenden Account zu einer Veranstaltung an?**

1. In der Kategorie "Angebote" kannst du zum einen den Wochenplan deiner Einrichtung ansehen und zum anderen auch die Highlights.

Du kannst diese auch filtern, indem du auf das Symbol in der unteren rechten Ecke klickst, das auch auf dem Bild markiert ist.

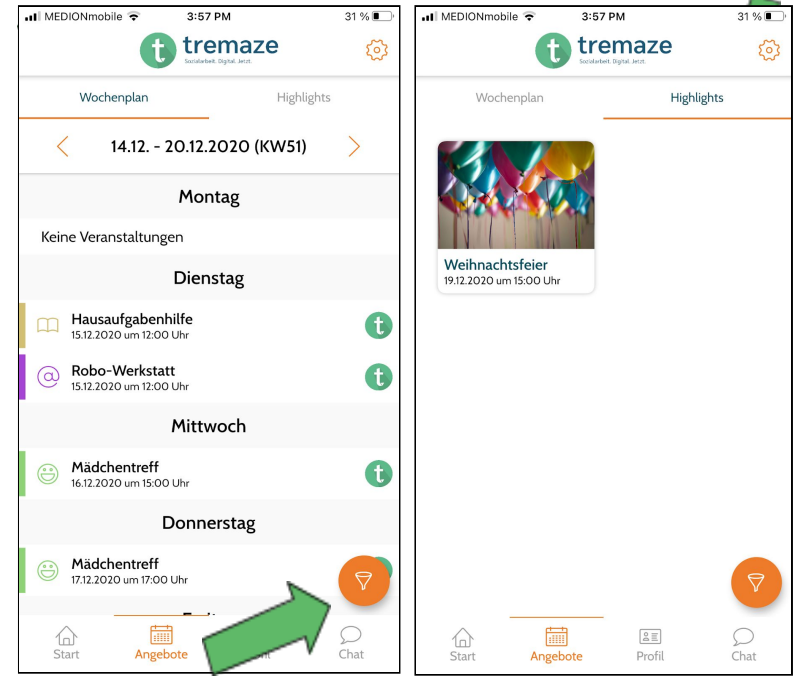

2. Hat nun eine Veranstaltung dein Interesse geweckt, dann kannst du auf diese klicken und du erfährst mehr Details zu dieser Veranstaltung, wie z.B. Datum und Uhrzeit, für welches Geschlecht die Veranstaltung geplant ist und welche Altersgruppe bei der Veranstaltung dabei sein kann. Wenn du weiter nach unten scrollst, dann kannst du außerdem sehen, wo die Veranstaltung stattfindet. Solltest du nun an der Veranstaltung teilnehmen wollen, dann kannst du auf "Anmelden" klicken.

3. Es öffnet sich ein neues Fenster und du wirst gefragt, wer an der Veranstaltung teilnehmen soll. Du wählst dich selbst aus und klickst erneut auf "Anmelden".

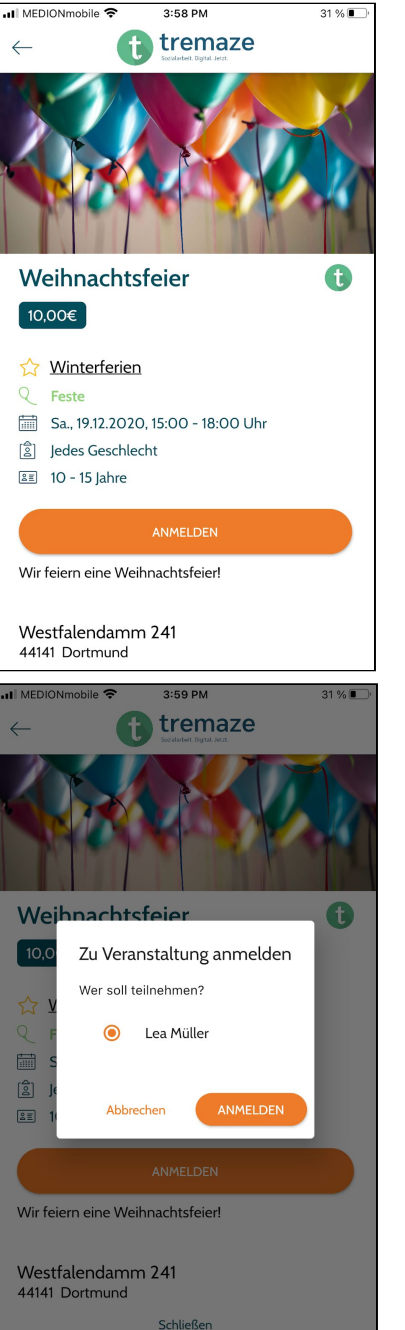

4. Das Fenster schließt sich dann und du bekommst die Meldung, dass deine Anmeldung noch von einem/einer Erziehungsberechtigten oder einem/einer Mitarbeitenden deiner Einrichtung bestätigt werden. Diese Meldung bekommst du nur, wenn bei der Veranstaltungserstellung eingestellt wurde, dass Kinder/Jugendliche bis zu einem bestimmten Alter eine Einverständniserklärung brauchen. Sollte diese Meldung nicht auftauchen, dann bist du zu der Veranstaltung angemeldet.

Nun, da du aber eine Einverständniserklärung eines Erziehungsberechtigten brauchst, hast du zwei Option fortzufahren:

- du kannst deine Eltern darüber informieren, dass sie über ihren Account bestätigen sollen, dass an der Veranstaltung teilnehmen darfst. Wenn deine Eltern noch keinen eigenen Account haben, dann kannst du auch eine Anleitung finden,

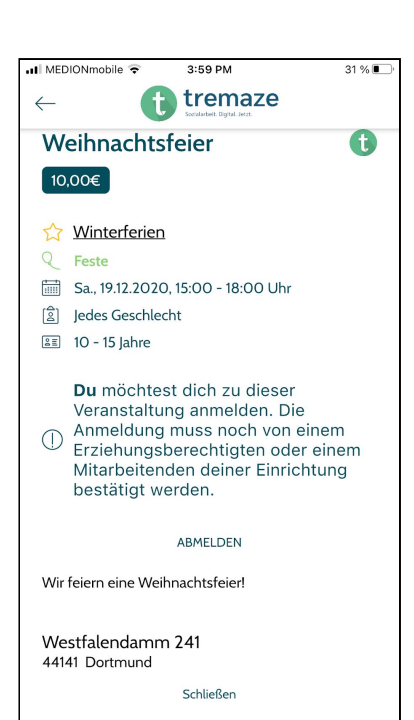

wie man einen Elternaccount anlegt und ebenso findest du eine Anleitung zur Verknüpfung von Eltern- und Kinderaccount und zum Bestätigen von Veranstaltungen.

sollten sich deine Eltern nicht in der App anmelden wollen, dann kannst du auch zu einem/einer Mitarbeitenden deiner Einrichtung gehen. Dieser/diese druckt dir dann eine Einverständniserklärung aus. Mit dieser kannst du dann zu deinen Eltern gehen und diese unterschreiben die Einverständniserklärung. Wenn das geschehen ist, dann kannst du die Einverständniserklärung wieder in der Einrichtung abgeben und die Mitarbeitenden setzen deine Anmeldung von "unbestätigt" auf "bestätigt".

# **Wie melde ich als Elternteil mein Kind über meinen Elternaccount zu einer Veranstaltung an?**

1. Zunächst solltest du einen Kinderaccount mit deinem Elternaccount verknüpft haben. Du kannst Anleitungen dazu finden, wie du über den Elterncode einen Kinderaccount mit einem Elternaccount verknüpfst und wie du über einen Elternaccount einen Kinderaccount erstellen kannst.

Deine Kinderaccounts kannst du dir über dein Profil immer ansehen.

2. Nun kannst du damit beginnen eine Veranstaltung auszusuchen. Du kannst entweder über den Button "Zu unseren Veranstaltungen" oder über "Angebote" die Liste der Veranstaltungen ansehen.

3. Nun siehst du die Veranstaltungen. Für dieses Beispiel wollen wir unser Kind zum Plätzchen backen anmelden. Um weitere Informationen dazu einsehen zu können, musst du auf die Veranstaltung klicken.

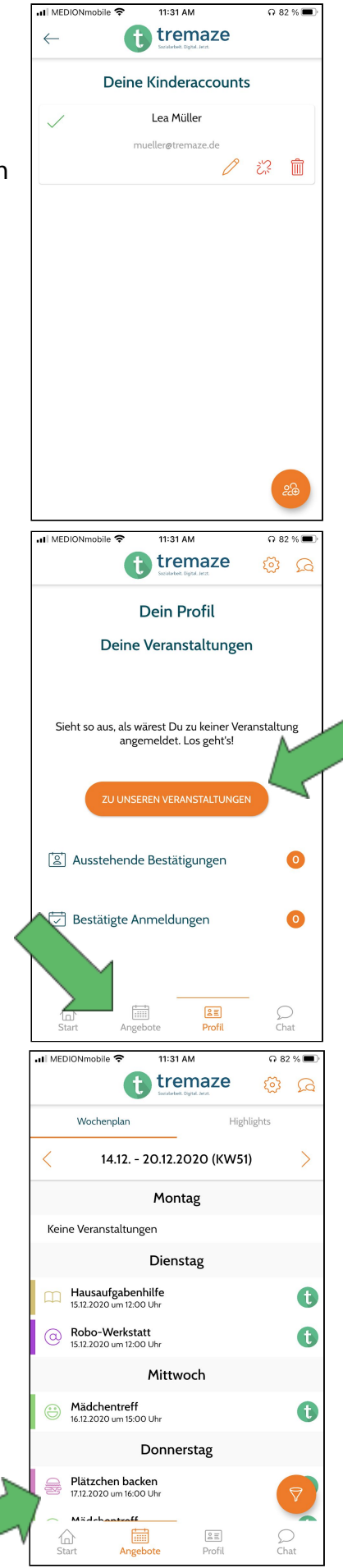

4. Hier kannst du nun alle Informationen sehen und auf "Anmelden" klicken.

Plä

 $\boxed{1,00}$ 

 $\begin{matrix} \mathcal{L} \end{matrix}$ 

 $\hat{\mathbb{S}}$ 

5. Es wird dir nun dieses neue Fenster angezeigt. Du kannst hier auswählen, welches Kind an der Veranstaltung teilnehmen soll. Da mit dem Elternaccount, mit dem wir hier arbeiten, nur ein Kinderaccount verbunden ist, wird nur ein Kind angezeigt.

Du kannst zudem hier eine Preisklasse auswählen und siehst, wie viele Plätze pro Preisklasse noch frei sind.

Zum Schluss klickst du auf "Anmelden".

Im Anschluss kannst du auf "Teilnehmen" klicken.

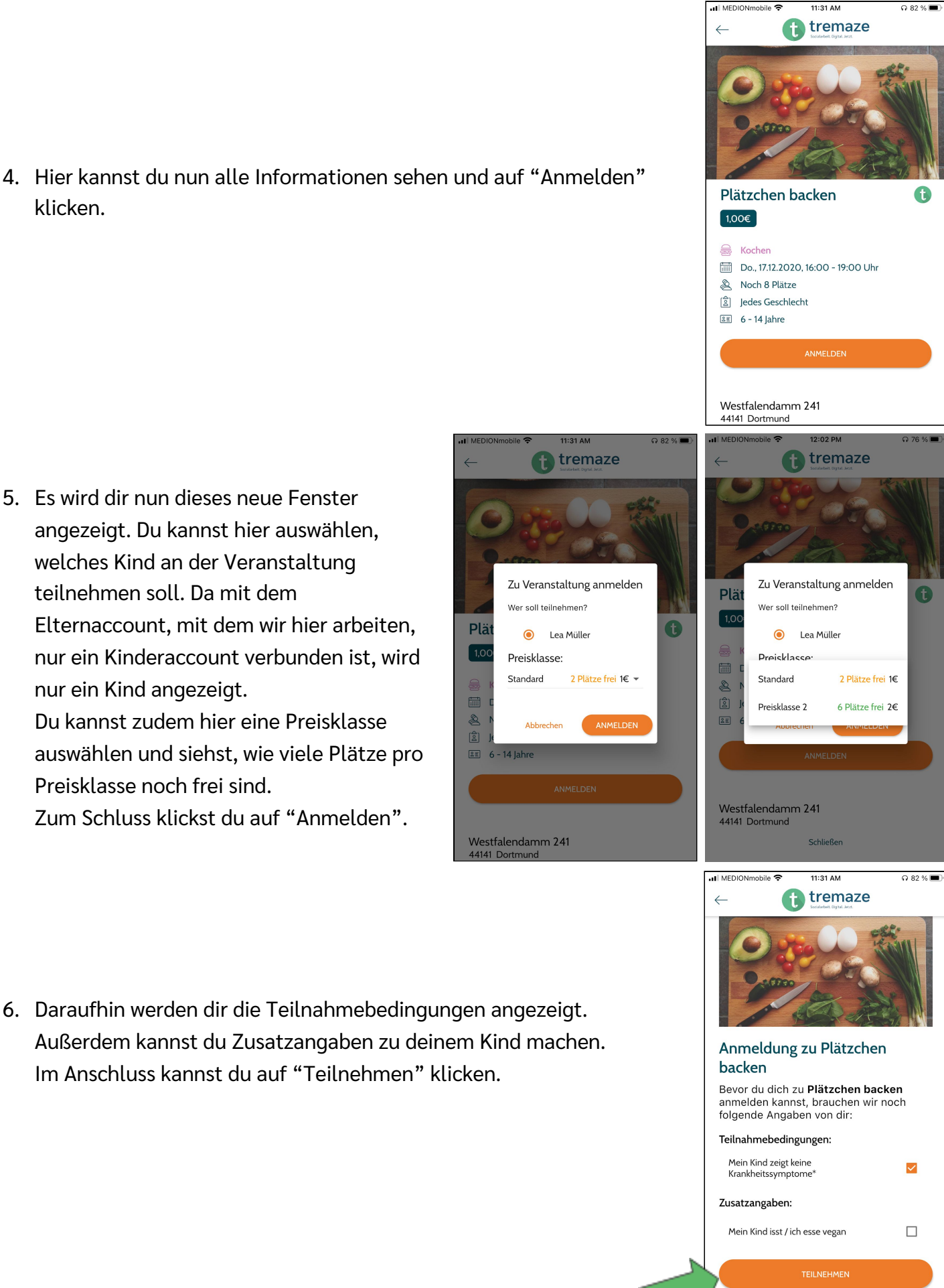

7. Nun kannst du sehen, dass dein Kind zu der Veranstaltung angemeldet ist.

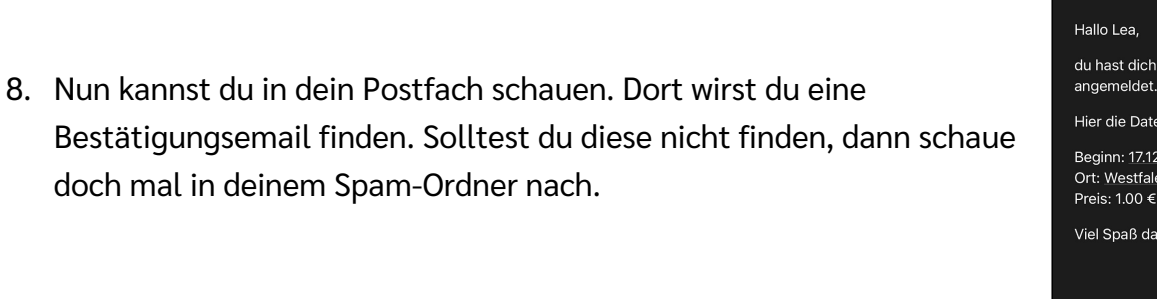

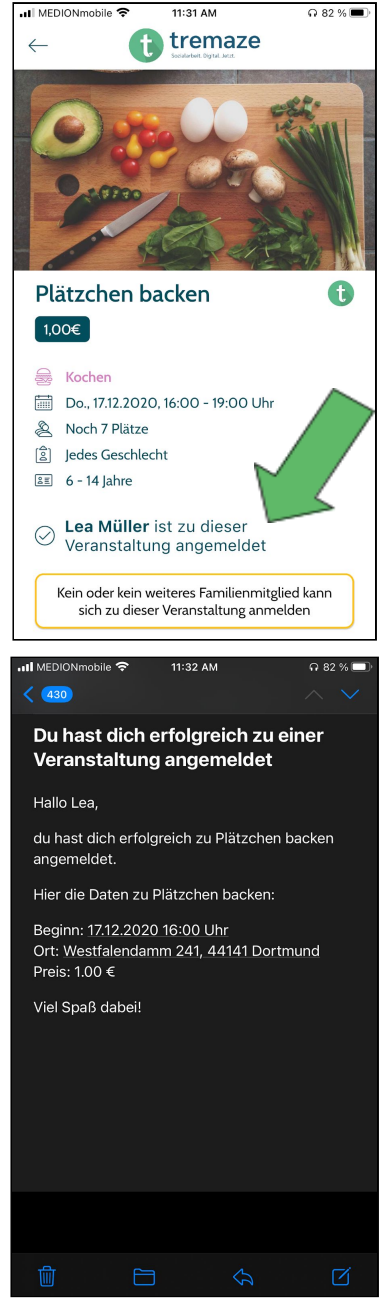

all MEDIONmobile

 $2:44 \text{ PM}$ 

 $40%$ 

JI MEDIONmobile

 $2:44 \text{ PM}$ 

 $40%$ 

1. Wenn du dich als Kind in deinem Account eingeloggt hast, dann kannst du auf deiner Profilseite die Einstellung zu den "Eltern-Accounts" sehen, die auf dem linken der beiden Bilder auch markiert ist.

Wenn du darauf klickst, dann wird dir ein Code angezeigt, den du deinen Eltern zeigen kannst, damit sie ihren Account mit deinem verknüpfen können.

Du kannst den Code über den Button "Code teilen" auch über verschiedene Kanäle an deine Eltern versenden, sollten diese nicht in deiner unmittelbaren Umgebung sein.

2. Wenn sich deine Eltern dann in der App angemeldet habe, dann sehen sie die Mitteilung, dass noch keine Kinderaccounts zu ihrem Account hinzugefügt worden sind. Sie können nun entweder auf "Jetzt hinzufügen" oder auf "Kinderaccounts" klicken. Dann werden ihnen die Optionen "Elterncode" und "Kind anlegen" angezeigt. Zum Anlegen eines Kinderaccounts gibt es eine separate Anleitung.

Deine Eltern müssen hier also auf "Elterncode" klicken.

- 3. Nun wird dieses Fenster angezeigt, in dem deine Eltern den von dir gezeigten/versendeten Code eingeben können. Anschließend müssen sie nur auf "Kind verknüpfen" klicken. Wenn die Verknüpfung erfolgreich war, dann wird wie im rechten der beiden Bilder die Meldung "Der Account wurde verknüpft" angezeigt.
- **f** tremaze tremaze ద్ర 61  $\angle$ Dein Profil Dein Eltern-Code Deine Veranstaltungen Sende diesen Code :rn, damit sie Deinen zu ügen kör Sieht so aus, als wärest Du zu keiner Veranstaltung angemeldet. Los geht's! 469556 Einstellungen  $\hat{\mathcal{Q}}$ Benachrichtigungen 28 Eltern-Accounts  $\widehat{\mathbb{R}}$ Account löschen  $\sum_{\text{Char}}$  $\frac{1}{\left\vert \prod\right\vert }$  $25$  $\frac{1}{s}$  $\overline{\Delta}$ nne ...<br>MEDIONmobile  $2.45 \text{ PM}$  $40%$ • Il MEDIONmobile <mark>इ</mark>  $2.45 \text{ PM}$  $40%$ <sup>1</sup> tremaze ල tremaze  $\leftarrow$ **GR** Deine Kinderaccounts Du hast noch keine Kinderaccounts hinzugefügt Du kannst selbst ein Kind anlegen, oder den Elterncode nutzen. Möchtest du dies nun tun? Einstellungen ● Meine Dater Ò Benachrichtigunger  $^{\circledR}$ Kinderaccounts 血 Account löscher  $\oplus$ Ahmelden  $\frac{1}{\left\vert \prod\right\vert \left\vert \prod\right\vert }$  $\mathcal{L}$  $rac{2\pi}{2\pi}$  $\mathcal{Q}$ ...<br>I MEDIONmobile 후  $2:47 PM$ Jul MEDIONmobile <del>C</del>  $2:46$  PM  $40\%$  $40%$ **fa** tremaze **fa** tremaze  $\angle$  $\angle$ Kind verknüpfen Kind verknüpfen Gib bitte hier den Code ein, der auf Gib bitte hier den Code ein, der auf dem Bildschirm deines Kindes dem Bildschirm deines Kindes angezeigt wird: angezeigt wird:  $\frac{000}{000}$ 888 6-Stelliger Code 6-Stelliger Code  $0$  $0/6$ Der Account wurde verknüpft
- 4. Nun können deine Eltern dich in der Auflistung ihrer Kinderaccounts sehen (links) und auch du kannst deine Eltern in der Liste der Elternaccounts sehen. Sollte es nötig sein, kannst du die Verknüpfung zu deinem Elternaccount auch wieder aufheben, indem du auf das Symbol neben dem Namen deines Elternteils klickst.

## **Wie melde ich mich in der App als Gast zu einer Veranstaltung an?**

1. Als erstes suchst du dir eine Veranstaltung aus, an der du teilnehmen möchtest. Wenn du auf die gewünschte Veranstaltung klickst, dann werden die weitere Informationen zu dieser angezeigt.

Nun kannst du auf den Button "Anmelden" klicken, der auch auf dem Bild markiert ist.

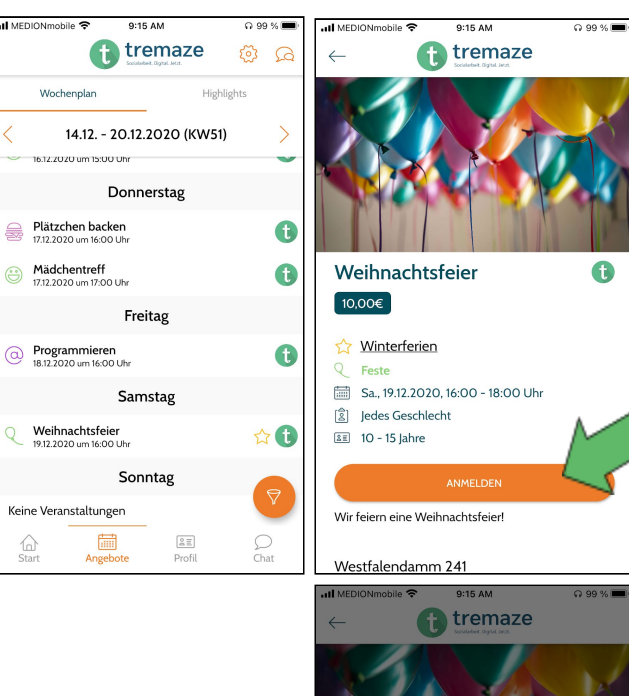

TremazeEvent-Anmeldung Möchtest Du dich einloggen oder als Gast<br>fortfahren?

 $10 - 15$  lah

Wir feiern eine Weihnachtsfeier!

Ahh

 $0.99%$ 

 $\alpha$ 

2. Wenn du auf den Button geklickt hast, dann öffnet sich ein neues Fenster und du kannst dich entweder entscheiden dich einzuloggen oder als Gast fortzufahren. Es gibt eine separate Anleitung, in der erklärt wird, wie man als Elternteil mit einem bestehenden Account eine Anmeldung durchführt. In diesem Beispiel entscheiden wir uns dafür auf "Als Gast fortfahren" zu klicken.

3. Nun musst du deine Kontaktinformationen eintragen. Im Anschluss daran kannst du auf "Weiter" klicken.

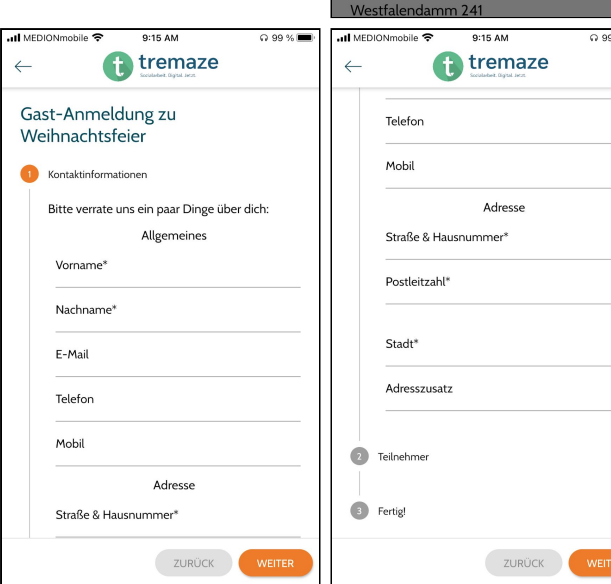

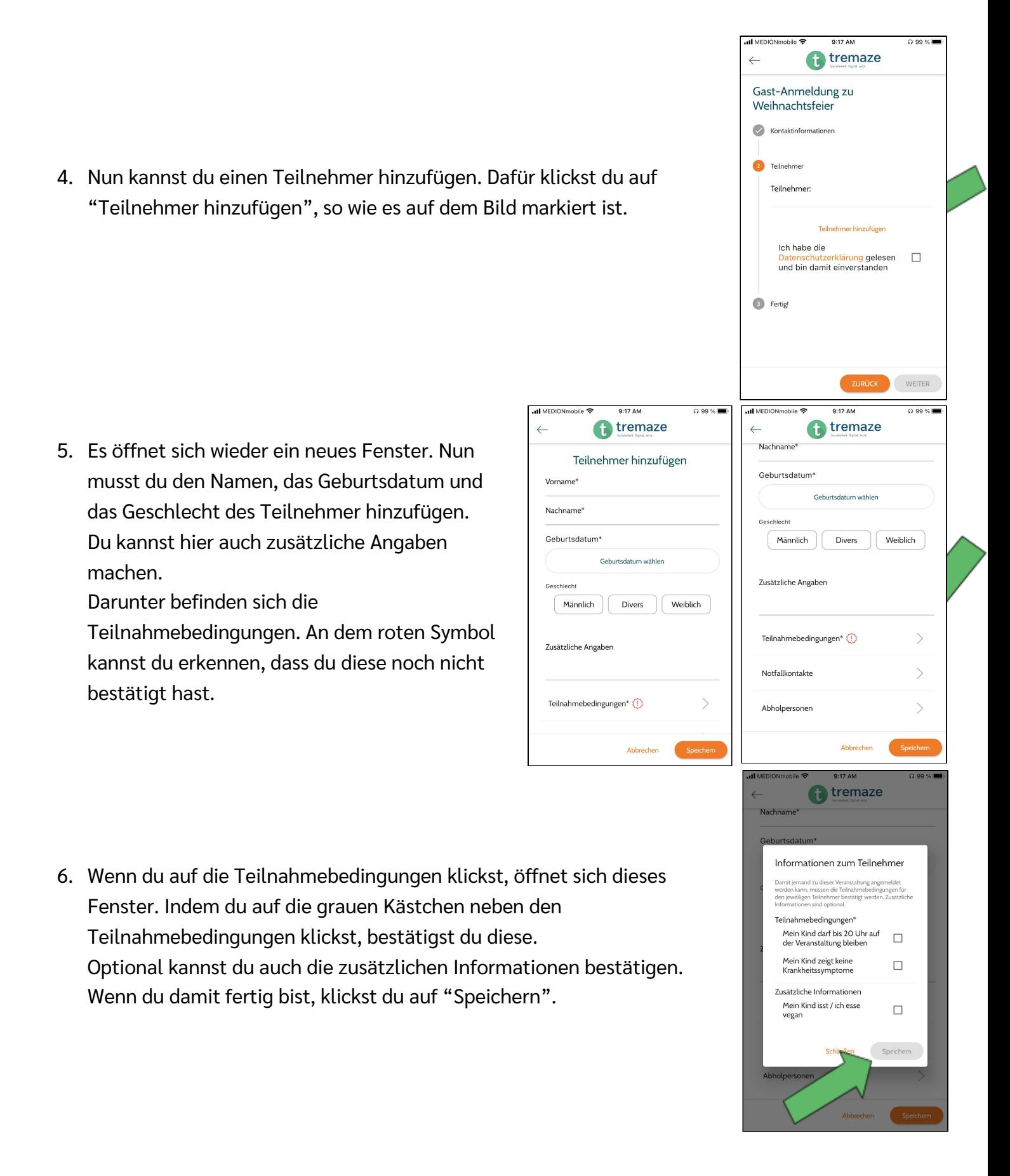

7. Unter den Teilnahmebedingungen kannst du Notfallkontakte hinzufügen. Dafür klickst du auf das Personen-Symbol, das auch auf dem linken der Bilder markiert ist.

Es öffnet sich das Fenster, das du auf dem rechten der Bilder sehen kannst. Hier gibst du die Daten des Notfallkontakts ein. Anschließend klickst du auf "Anlegen".

8. Unter den Notfallkontakten kannst du Abholpersonen erstellen. Du klickst auch wieder auf das Personen-Symbol und gibst anschließend die Daten der Abholperson ein. Zum Schluss klickst du auf "Anlegen".

9. Nun musst du auch noch der Datenschutzerklärung zustimmen. Danach kannst du auf "Weiter" klicken. Du wirst nochmal gefragt, ob du alle Teilnehmer hinzugefügt hast und die Anmeldung abschicken möchtest. Dies kannst du mit "Ja" bestätigen.

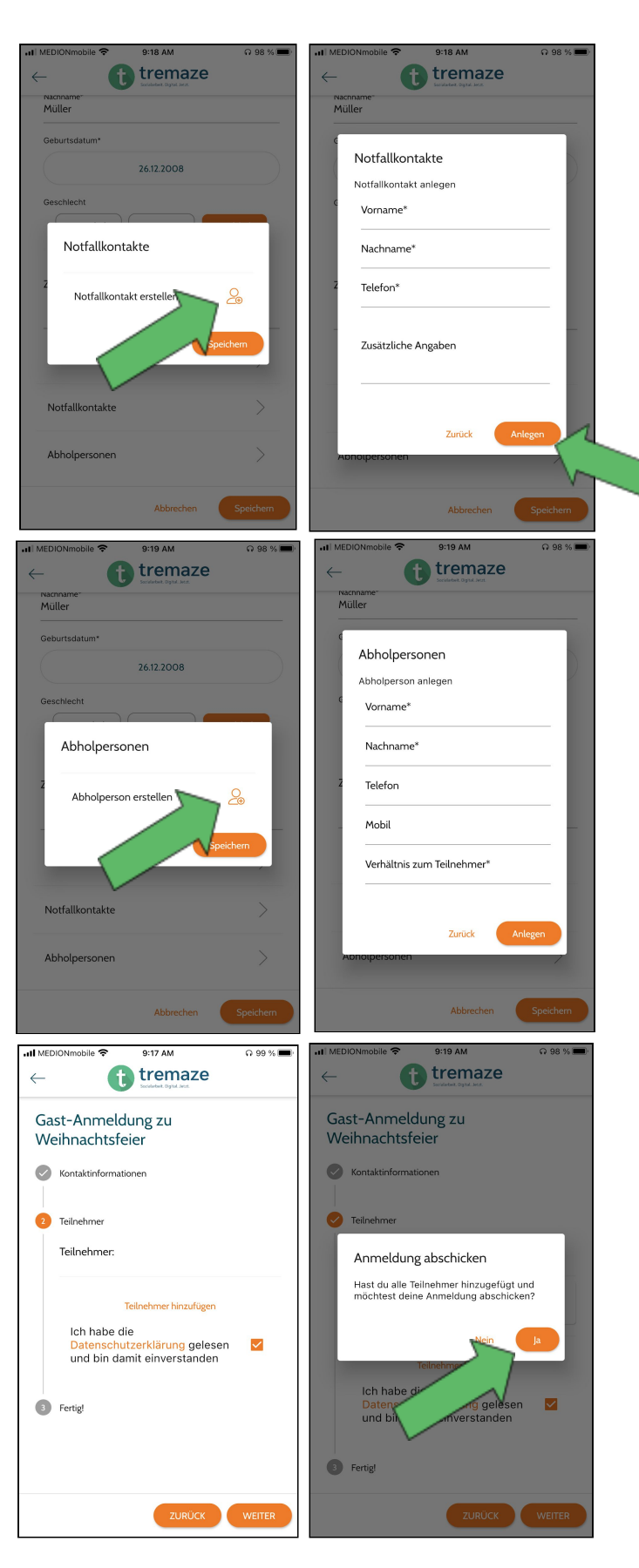

10.Du wirst nun weitergeleitet, um die Veranstaltung zu bezahlen. Hier musst du auch nochmal die Datenschutzerklärung akzeptieren und kannst dann eine der genannten Bezahlmethoden auswählen. Wenn du den Bezahlvorgang abgeschlossen

hast, bekommst du eine Bestätigungsemail.

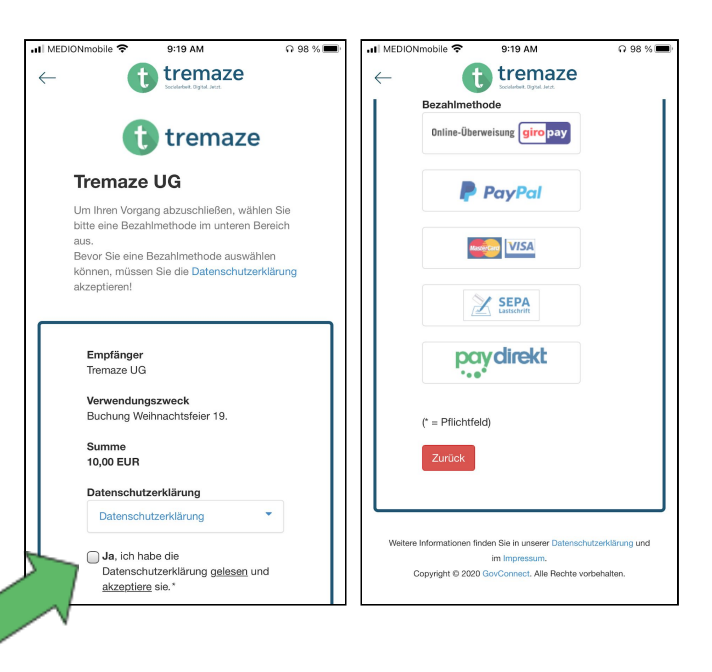

## **Wie bestätige ich die Teilnahme meines Kindes an einer Veranstaltung?**

tremaze 63 හි **Dein Profil** Deine Veranstaltungen 1. Du siehst in deinem Account, dass noch Bestätigungen ausstehen. Sieht so aus, als wärest Du zu keiner Veranstaltung angemeldet. Los geht's! Du kannst darauf klicken, um weitere Details zu der Veranstaltung einzusehen. [<sup>2</sup>] Ausstehende Bestätigungen Weihnachtsfeie<br>19.12.2020 um 15:00 ⋒  $\Box$  $2E$  $\bigcap_{\text{Chat}}$ ..Il MEDIONmobile  $26\%$ <sup>1</sup>tremaze 2. Nun kannst du weitere Details zu der Veranstaltung sehen, wie z.B.  $\leftarrow$ Datum und Dauer der Veranstaltung, für welches Geschlecht die Weihnachtsfeier  $\bullet$  $\boxed{10,00 \infty}$ Veranstaltung gedacht ist und welche Altersgruppe an der Winterferien Veranstaltung teilnehmen kann.  $Q$  Feste Auch hier wird dir die Meldung angezeigt, dass dein Kind sich zu Sa., 19.12.2020, 15:00 - 18:00 Uhr 8 Jedes Geschlecht dieser Veranstaltung anmelden möchte.  $2E$  10 - 15 lahre Jedoch bekommst du auch angezeigt, dass noch Daten von dir Lea Müller möchte sich zu dieser  $\bigcap$ Veranstaltung anmelden fehlen, sodass eine Anmeldung zunächst noch nicht möglich ist. Um Anmeldungen deiner Kinder bestätigen zu<br>können, benötigen wir eine gültige E-Mail Um deine Daten zu hinterlegen, musst du auf "E-Mail Adresse Adresse von dir eingeben" klicken, wie es im Bild markiert ist. Um diese Veranstaltung buchen zu können,<br>brauchen wir eine gültige E-Mail Adresse von dir Daraufhin öffnet sich ein Fenster, in dem du die E-MAIL ADRESSE EINGEBEN Email-Adresse eingeben kannst. ARMELDEN Wir feiern eine Weihnachtsfeier!  $A: A7$  PM  $25%$ ull MEDIONmobile **f** tremaze  $\leftarrow$ 10,00€ S2 Winterferien Q Feste Sa., 19.12.2020, 15:00 - 18:00 Uhr  $\left[\frac{6}{2}\right]$  ledes Geschlecht 3. Nun wird dir auch die Meldung angezeigt, dass du deine Adresse zur  $\sqrt{35}$  10 - 15 lahre Verifizierung eingeben musst. Das tust du, indem du auf den Button Lea Müller möchte sich zu dieser  $\mathbb{C}$ Veranstaltung anmelden "Adresse eingeben", der im Bild markiert ist, klickst.ERLAUBEN Um diese Veranstaltung buchen zu können branchen wir deine Adresse zur Verifizierung **ADRESSE EINGEBEN** ABMELDEN Wir feiern eine Weihnachtsfeier! Westfalendamm 241

44141 Dortmund

4. Es sollte sich nun ein neues Fenster öffnen. Hier kannst du weitere deiner Daten eingeben und anschließend auf "Speichern" drücken.

5. Nun kannst du auf "Erlauben" klicken.

6. Es öffnet sich nun die Seite mit der Einverständniserklärung zu der Veranstaltung. Hier hast du die Möglichkeit die Teilnahmebedingungen zu bestätigen und auch Zusatzinformationen anzugeben. Hast du alle benötigten Teilnahmebedingungen bestätigt, dann

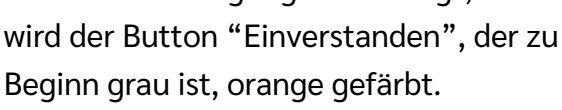

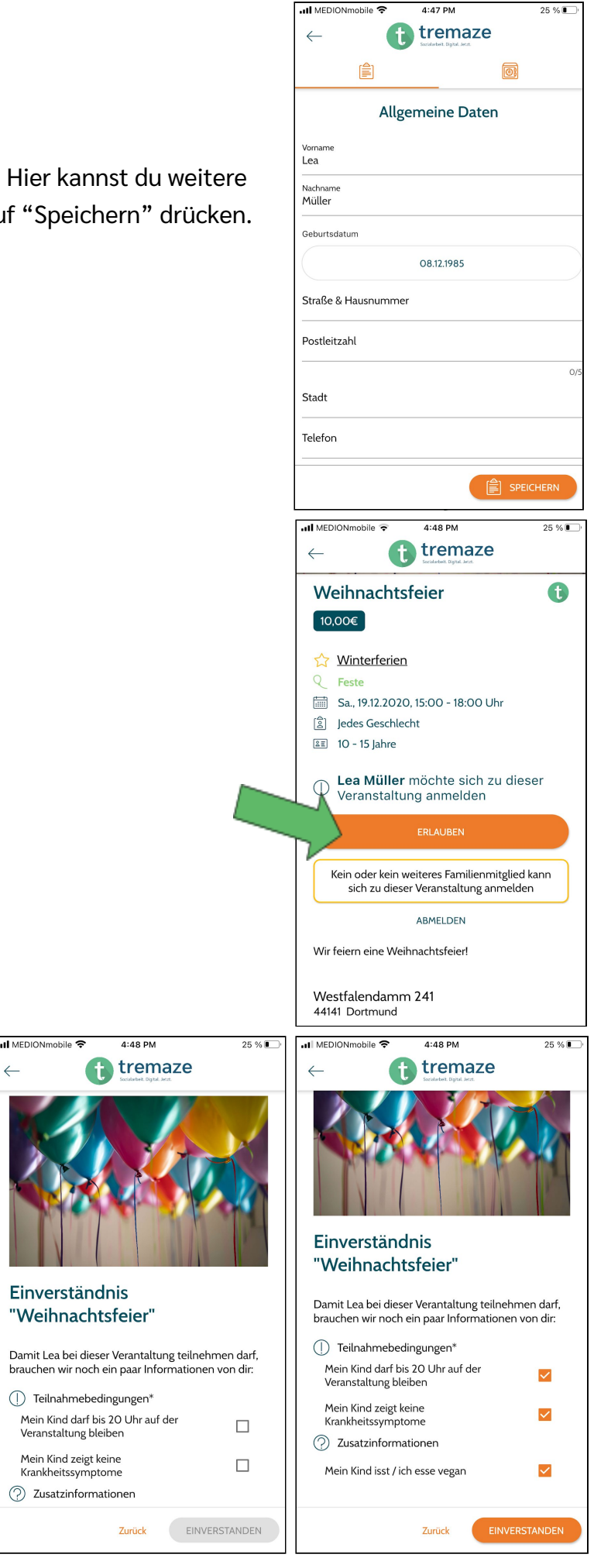

Einverständnis "Weihnachtsfeier" 7. Nun kannst du deine Einverständnis zu der Veranstaltung geben, indem du auf "Erlauben" klickst. • Il MEDIONmobile  $4:48$  PM 4:49 PM  $25\%$ 8. Da die Veranstaltung kostenpflichtig ist, tremaze <sup>1</sup> tremaze  $\leftarrow$ öffnet sich nun ein neues Fenster und du Weihnachtsfeier  $\bigoplus$ sollst eine der zwei möglichen Buchung Weihnachtsfeier 19.12.2020 15:00  $\boxed{10,00 \infty}$ Tremaze UG (haftungsbeschr... Bezahlmethoden auswählen. 10,00€ Winterferien Wenn du dich für Bar entscheidest, dann Sa., 19.12.2020, 15:00 - 18:00 Uhr Hinweis: Dies ist eine Testzahlung. kann dein Kind das Geld in der Bezahlmethode wählen SOFORT Überweisung Einrichtung abgeben.  $\overline{ }$ Bitte wähle, ob du vor Ort Bar oder Online bezahlen möchtest Bei der Online-Bezahlmethode, für die gp Giropay ONLINE Abbrechen wir uns in diesem Beispiel entscheiden,  $R$  Kreditkarte wirst du weitergeleitet und hast erneut Kein oder kein weiteres Familienmitglied kann<br>sich zu dieser Veranstaltung anmelden **P** PayPal die Möglichkeit zwischen ABMELDEN **a** Sichere Zahlung mit SSL-Verschl<br>bereitgestellt von **mollie** sselung Bezahloptionen zu wählen. Hast du den Wir feiern eine Weihnachtsfeier Bezahlvorgang abgeschlossen, dann Vorherige Webseite Westfalendamm 241<br>44141 Dortmund wirst du weitergeleitet. all MEDIONmobile 4:49 PM  $25\%$ <sup>1</sup>tremaze  $\leftarrow$ 9. Hast du den Bezahlvorgang erfolgreich abgeschlossen, dann wirst du  $\overline{\checkmark}$ weitergeleitet und siehst diese Mitteilung. Du kannst nun auf Buchung erfolgreich! "Fertig" klicken.Deine Buchung war erfolgreich. Deine Rechnung belief bereichte besonder eine eine eine eine eine eine bekommst du von uns jeden Moment per Mail<br>zugesandt. Wir wünschen dir/euch viel Spaß bei der<br>Veranstaltung!

..Il MEDIONmobile 후

4:48 PM

<sup>1</sup>tremaze

25 % ■

10.Nun wird dir angezeigt, dass du die Anmeldung bestätigt hast und du siehst daraufhin, dass dein Kind zu der Veranstaltung angemeldet ist.

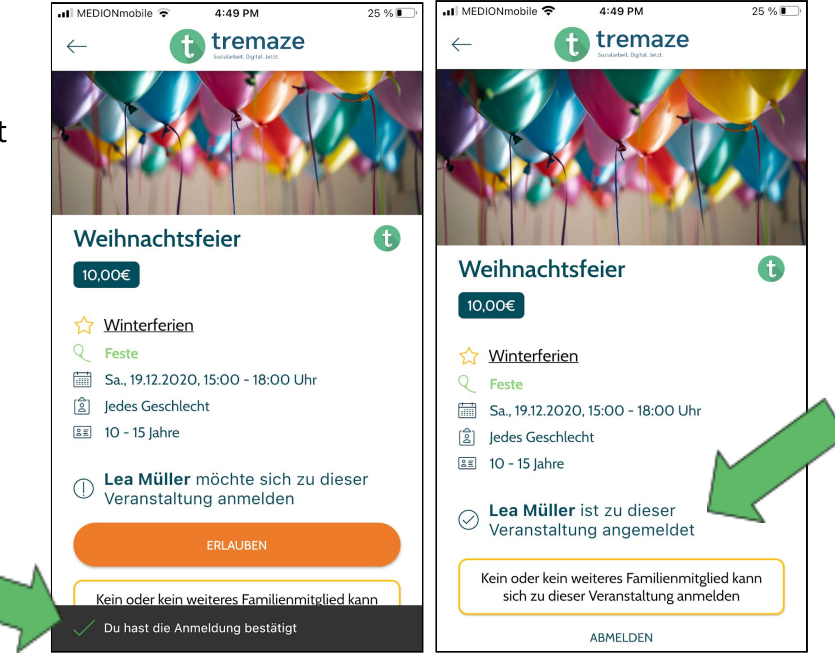

## **Was mache ich, wenn ich mein Passwort vergessen habe?**

1. Du willst dich in der App in deinen Account einloggen, aber du kannst dich nicht mehr an dein Passwort erinnern?

Dann klickst du auf "Passwort vergessen?", so wie es auf dem linken der beiden Bilder markiert ist.

Es öffnet sich ein neues Fenster, das du auf dem rechten der beiden Bilder sehen kannst. Hier gibst du deine Email-Adresse oder Handynummer ein.

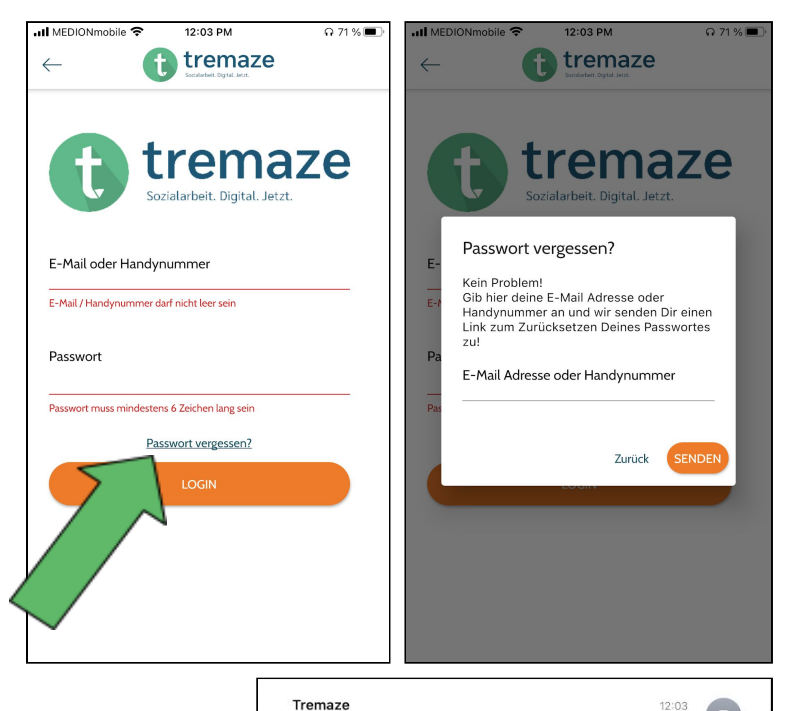

2. Wenn du deine **Email-Adresse** eingibst, dann wird dir diese Email zugesendet. Sollte dir die E-Mail nicht angezeigt werden, dann schau doch mal in deinem Spam-Ordner nach. Du folgst nun den Anweisungen in der Email.

Tremaze Passwort vergesser An: LeaKatharina.mueller@gmx.de

#### Hallo Lea.

du hast soeben ein neues Passwort für deinen Account angefordert.

Um dein Passwort zu ändern, klicke hier. Falls du kein neues Passwort angefordert<br>haben solltest, kannst du diese Mail ignorieren. Viele Grüße

 $\sqrt{1}$ 

Wenn du auf den Link klickst, dann öffnet sich diese Seite in deinem Browser. Hier gibst du dein neues Passwort ein und klickst auf "Passwort ändern".

Du bekommst die Anzeige, dass dein Passwort erfolgreich geändert wurde. Daraufhin wirst du auf die Startseite weitergeleitet.

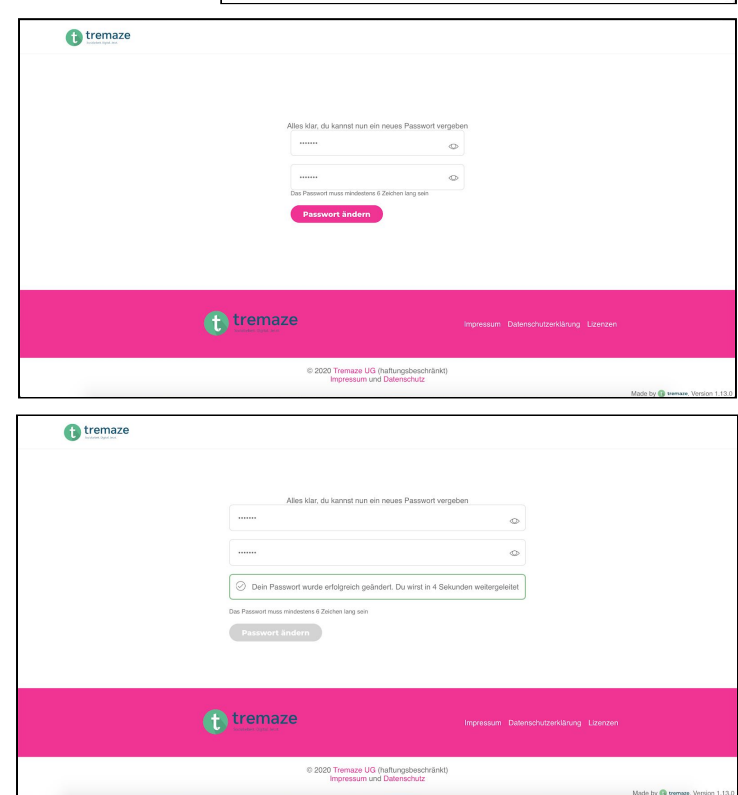

#### Solltest du deine **Handynummer**

eingegeben haben, dann wirst du zu dieser Seite weitergeleitet. Dein Code zum Zurücksetzen deines Passwortes wird dir per SMS zugesendet.

Nun kannst du also dein neues Passwort setzen und daraufhin den Code eingeben.

Zum Schluss musst du noch auf

"Absenden" klicken, wie es im Bild markiert ist.

3. Nun kannst du dich mit deinem neuen Passwort wieder anmelden und wirst zu deiner Profilseite weitergeleitet.

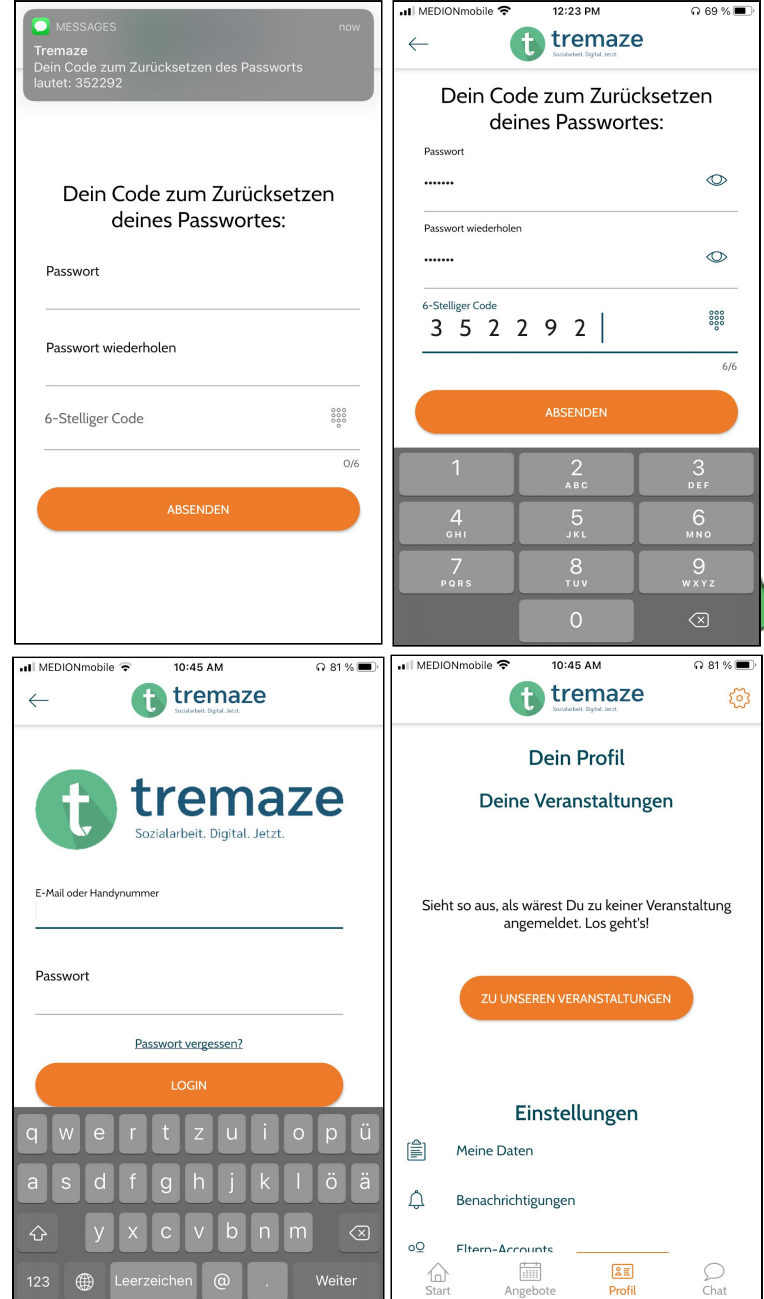

**Eine weitere Option wäre, dass du zu einem Mitarbeiter/einer Mitarbeiterin deiner Einrichtung gehst. Auch sie können dir dabei helfen ein neues Passwort anzulegen!**